# $\sim$  11

# H6essential ファームウェアアップデートガイド

Copyright(C) 2024 ZOOM CORPORATION. All Rights Reserved. 白黒端末では正しく表示できません。

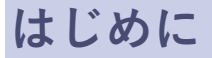

■準備するもの

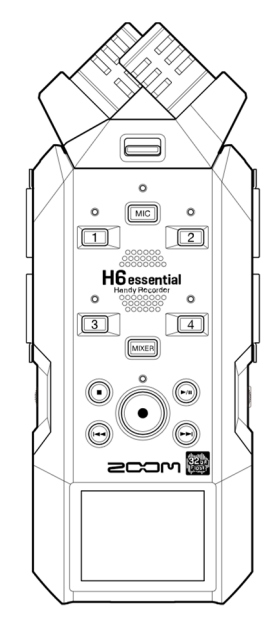

H6essential

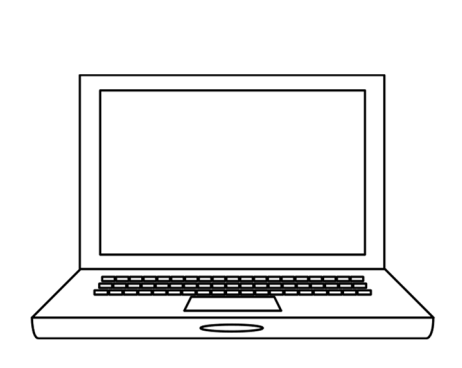

インターネットを利用可能なパソコン Windows または Mac

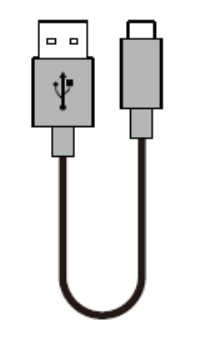

USB Type-C ケーブル microSD カード

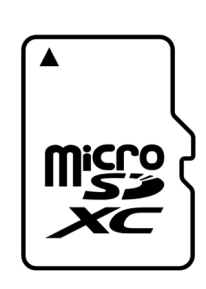

対応記録メディア microSDHC:  $4$  GB  $\sim$  32 GB microSDXC:  $64$  GB  $\sim 1$  TB

新しく購入した microSD カードや他の機 器で使⽤していた microSD カードは、必ず H6essential でフォーマットしてください。

■ファームウェアアップデートの流れ

- 1. ファームウェアアップデート⽤ファイルをダウンロードする
- 2. ZIP ファイルを展開する
- 3. ファームウェアアップデート⽤ファイルを SD カードにコピーする
- 4. ファームウェアをアップデートする
- 5. ファームウェアが正しくアップデートされたことを確認する

# **ファームウェアをアップデートする**

本ガイドでは、例として Version 1.10 へのファームウェアアップデートを説明します。

**1.** ファームウェアアップデート⽤ファイルをダウンロードする

H6essential のダウンロードページからファームウェアアップデートファイルを含んだ ZIP ファイルを ダウンロードします。

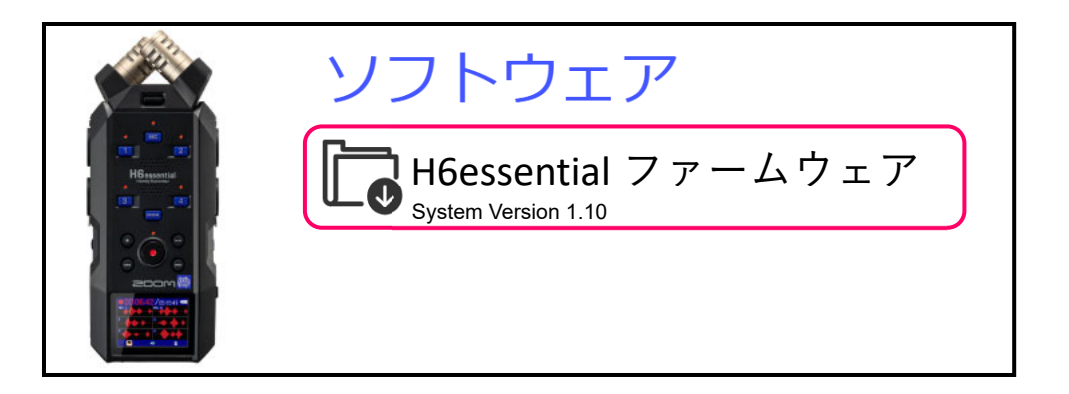

### **Windows の場合**

**2.** ZIP ファイルを展開する

ZIP ファイルをダウンロードしたフォルダを選択します。

① [圧縮フォルダーツール]をクリックし、次に②[すべて展開]をクリックします。

ZIP ファイルが展開されます。

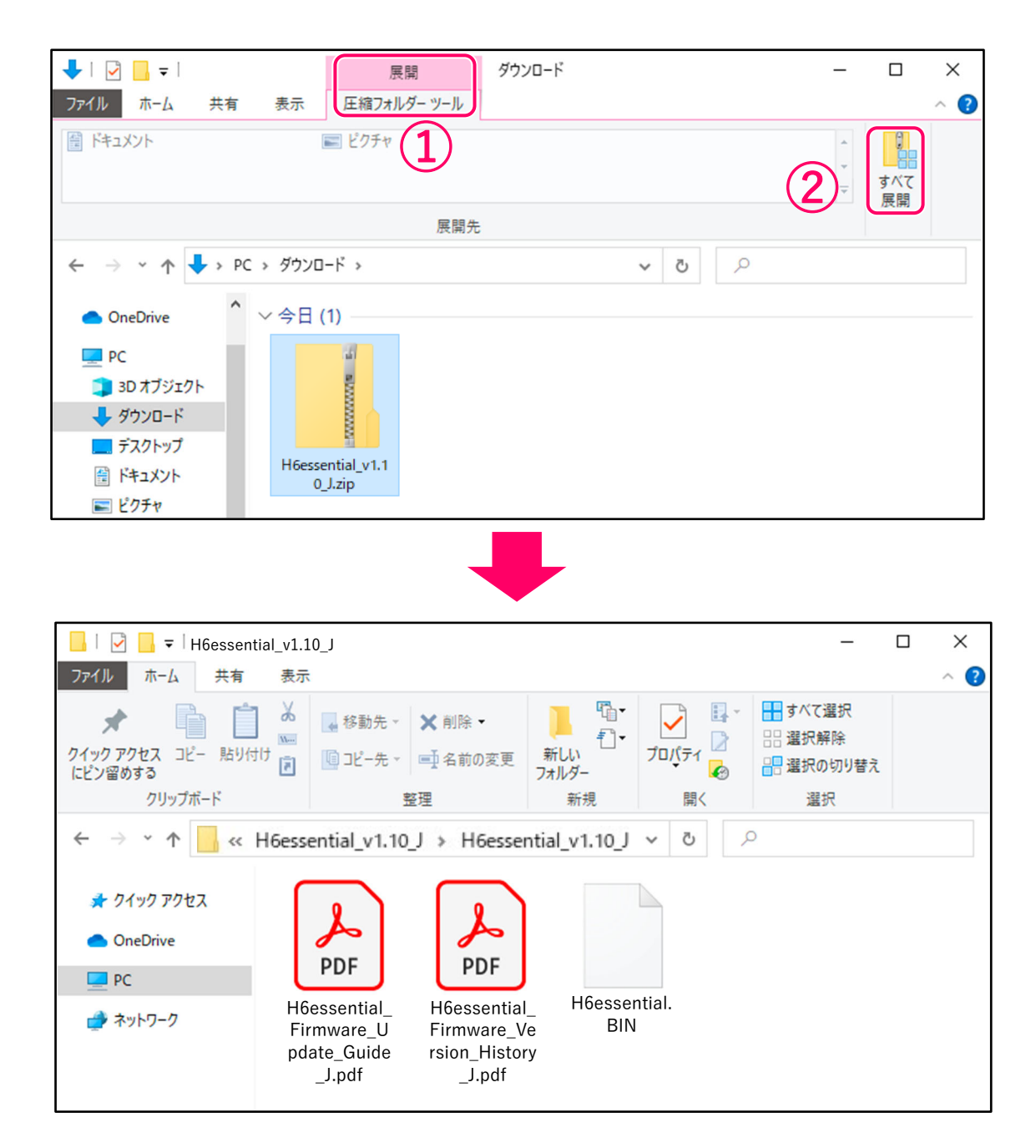

**3.** ファームウェアアップデート用ファイルを microSD カードにコピーする

「H6essential.BIN」ファイルを microSD カードにコピーします。

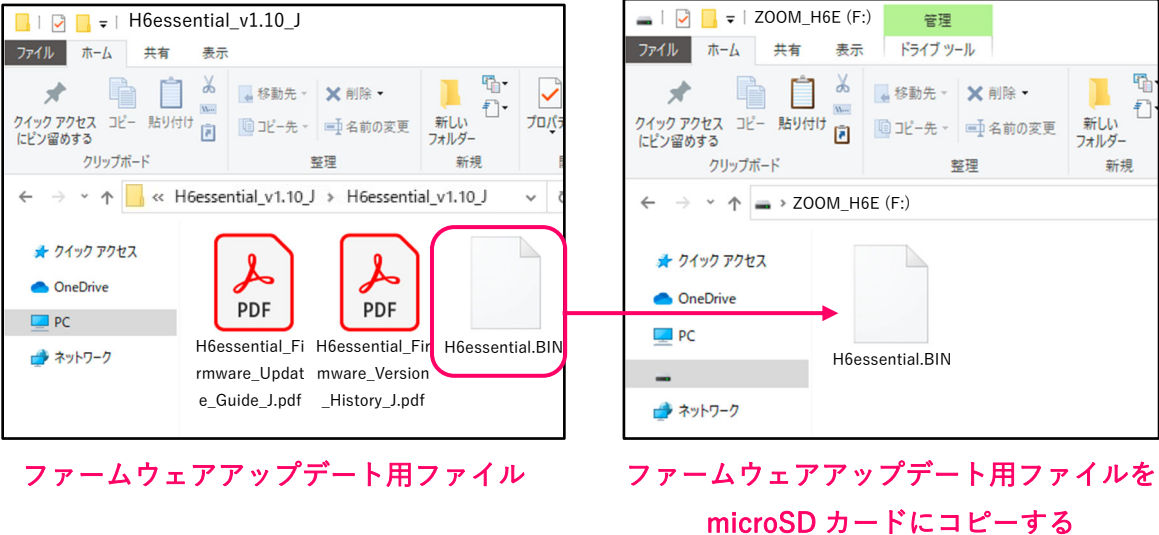

microSD カード

## **Mac の場合**

**2.** ZIP ファイルを展開する

ダウンロード後、画面下に表示される①[ダウンロード]をクリックします。その後、②をクリックしま す。ダウンロードしたファイルが開きます。

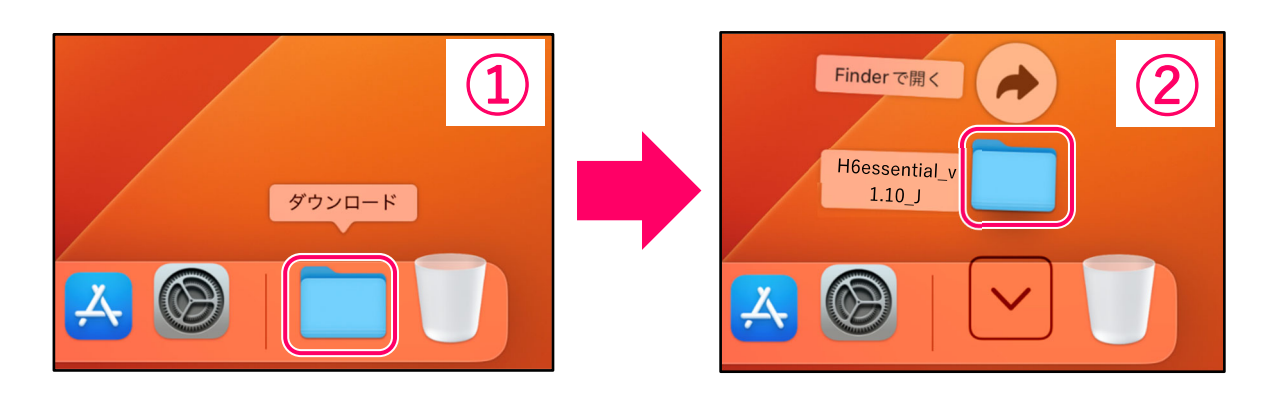

**3.** ファームウェアアップデート用ファイルを microSD カードにコピーする

「H6essential.BIN」ファイルを microSD カードにコピーします。

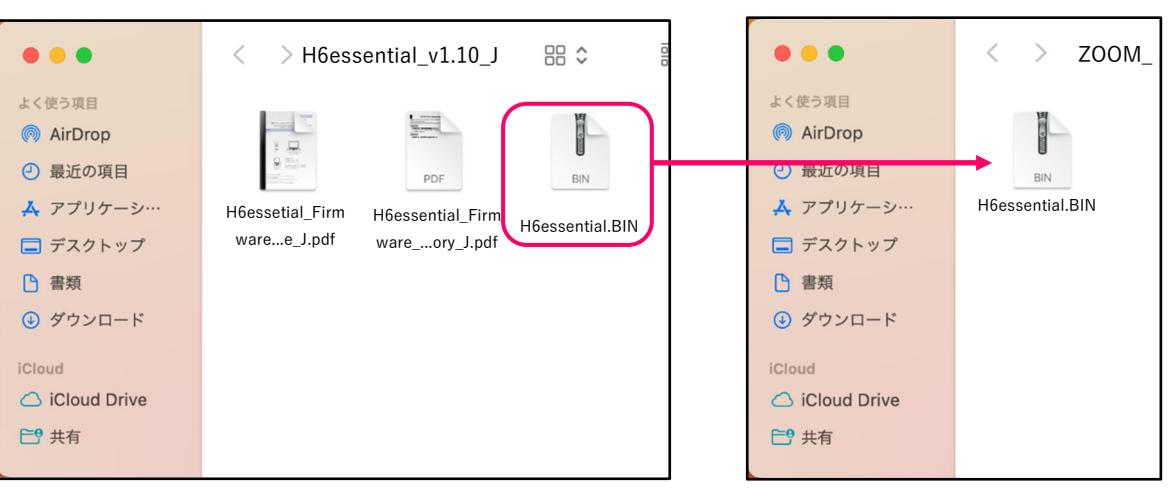

#### microSD カード

ファームウェアアップデート⽤ファイル ファームウェアアップデート⽤ファイルを microSD カードにコピーする

### **以降は Windows/Mac 共通の⼿順です**

**4.** H6essential の USB 端⼦(Type-C)に電源(AC アダプター、USB バスパワー、モバイルバッテリー)を接

続する

[NOTE]

• 電池を使用してファームウェアアップデートを実行する場合、電池残量によりアップデートできない ことがあります。

**5.** microSD カードを H6essential にセットする

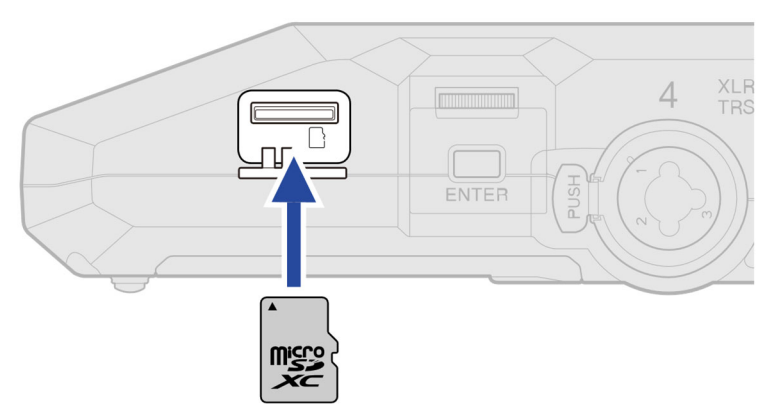

**6.** □ HOLD を ◆ 側にスライドして、電源を ON する

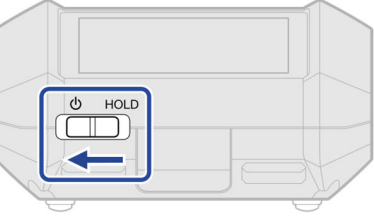

ホーム画⾯が表⽰されます。

| 00:00:00 /05:12:38 |       |
|--------------------|-------|
| MIC <sub>L</sub>   | MIC R |
|                    | 2     |
|                    |       |
| 3                  |       |
|                    |       |

7. ホーム画面で、 ※※※※※※※※※※※※※<sub>ENTER</sub> を押す

システム設定画面が表示されます。

8. <u>● ※ 「ファームウェア</u>」を選択して、□を押す

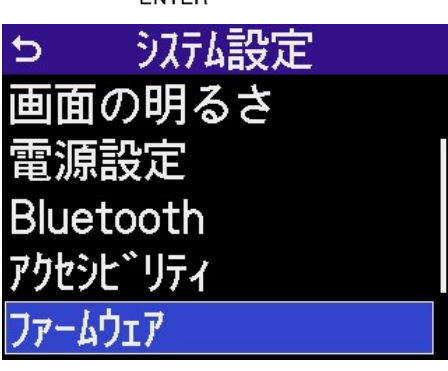

**9. で「ファームウェアアップデート」を選択して、 □ を押す** 

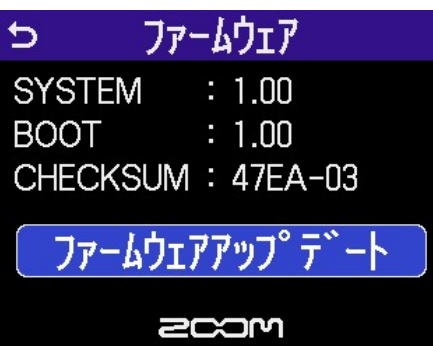

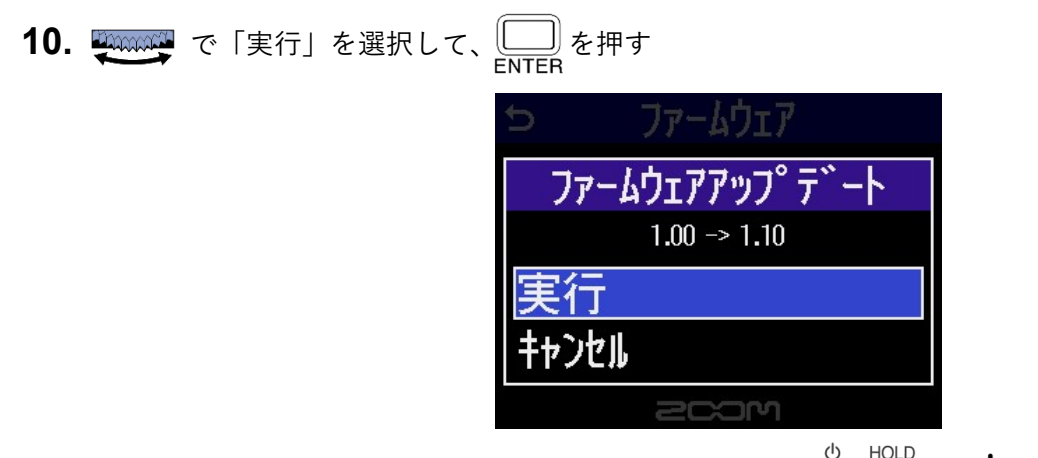

11. ディスプレイに「Goodbye See You!」と表示されるまで △ HOLD を <sup>◆</sup> 側にスライドする ディスプレイの表示が消え、電源が OFF になります。

12. 再度 (IIII) を (V) 側にスライドする

⾃動的にアップデートが実⾏され、REC インジケーターがゆっくりと点滅します。

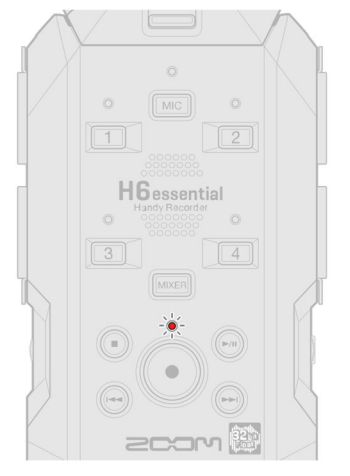

およそ1分後、完了画面が表示されます。

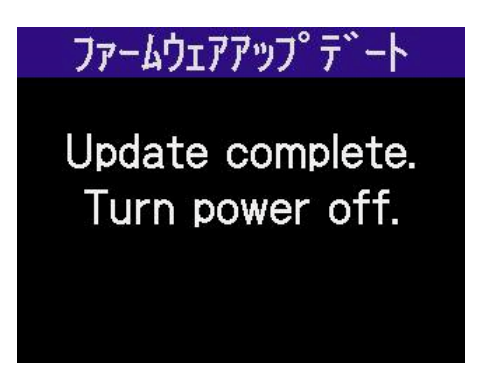

[NOTE]

ファームウェアアップデート中に電源を切ったり、microSD カードを抜いたりしないでください。 アップデートに失敗した場合 REC インジケーターが高速で点滅します。その場合は一度電源を OFF し、 microSD が正しくセットされていることを確認して再度電源を ON し、アップデートをやり直してくだ さい。

**13.** 電源を OFF する

[NOTE]

ファームウェアアップデートに失敗した場合、電源 ON 時に REC インジケーターが点灯したまま起動 できなくなることがあります。電源を OFF して最初から手順を再度実行してください。

**ファームウェアが正しくアップデートされたことを確認するには**

H6essential のファームウェアのバージョンを確認します。

**1.** ホーム画⾯で、 で を選択し、 を押す

システム設定画面が表示されます。

| 00:00:00/05:12:38 |                |  |
|-------------------|----------------|--|
| MIC <sub>L</sub>  | MIC R          |  |
| 1                 | $\overline{2}$ |  |
| 3                 | 4              |  |
|                   |                |  |
|                   | о,<br>48k      |  |

2. **and で「ファームウェア」を選択して、 ニッ を押す** 

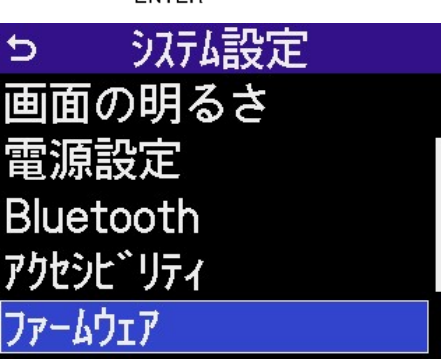

**3.** ファームウェアのバージョンが表示されます

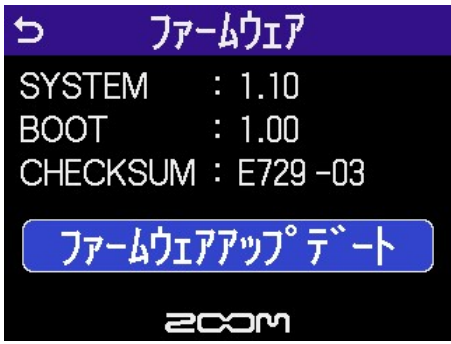

● 本ソフトウェアを使用したことによる損害、または第三者からのいかなる請求につ いても(株)ズームは一切の責任を負いません。また、本ソフトウェアの無断配布/販 売/リース/レンタル/改変/リバースエンジニアリングを禁止いたします。ソフトウェ アの仕様および本ドキュメントの内容は将来予告なしに変更する場合があります。

\*本マニュアルの⼀部または全部を無断で複製/転載することを禁じます。

\*Windows®は Microsoft®の商標または登録商標です。

\*Mac®は Apple Inc.の商標または登録商標です。

\*microSDXC ロゴは、SD-3C LLC の商標です。

\*⽂中のその他の製品名、登録商標、会社名は、それぞれの会社に帰属します。

\*⽂中のすべての商標および登録商標は、それらの識別のみを⽬的として記載されてお り、各所有者の著作権を侵害する意図はありません。

\*本マニュアルに記載してある説明図は、実際の画⾯と異なることがあります。